# 山东省专业技术人员 继续教育公共服务平台 操作手册 (用人单位)

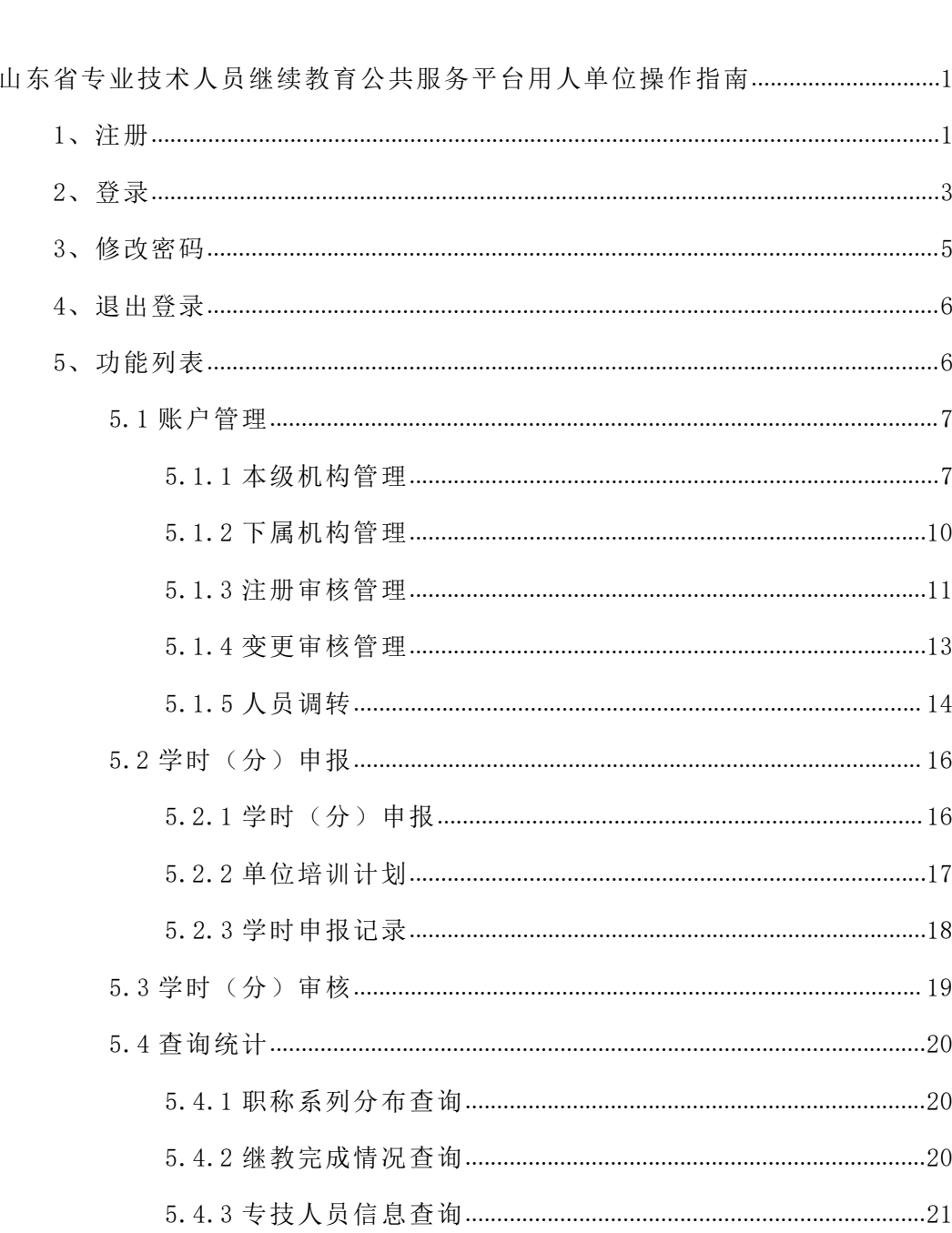

目录

# <span id="page-2-0"></span>山东省专业技术人员继续教育公共服务平台用人单位操作指南

首先请单位选派一名人员,作为代表本单位的管理员,负责本单位在平台中的 注册,审核本单位人员的注册、审批等事项,负责管理平台里的本单位人员。

#### <span id="page-2-1"></span>**1、注册**

打开 http://117.73.255.69:9080/(山东省专业技术人员继续教育公共服务平 台),在网站首页继续教育服务窗口,点击选择用人单位注册,按提示填写信息,红 色星号为必填项,提交注册后由主管部门进行审核,审核通过后即可登录。(流程如 下图)

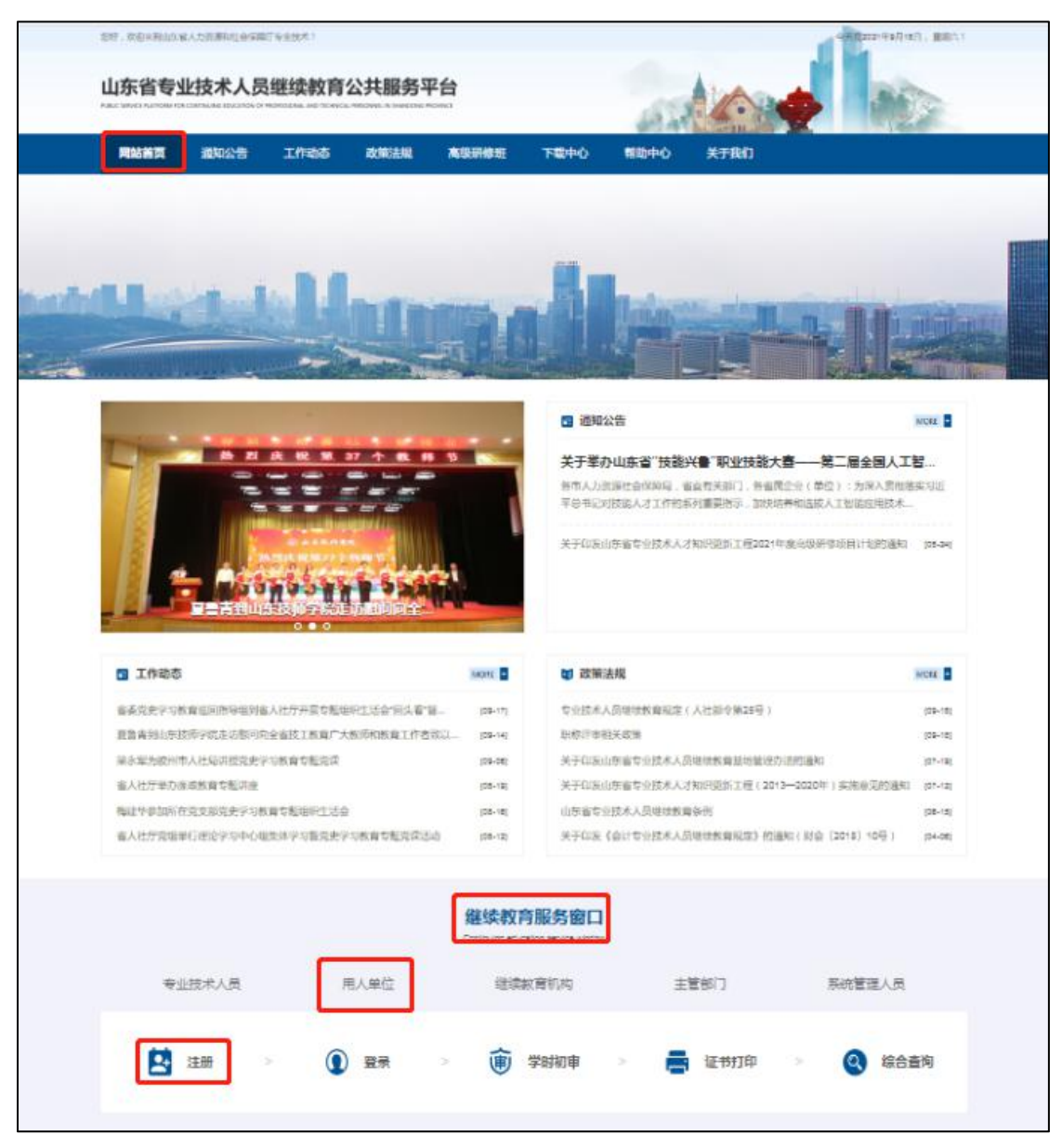

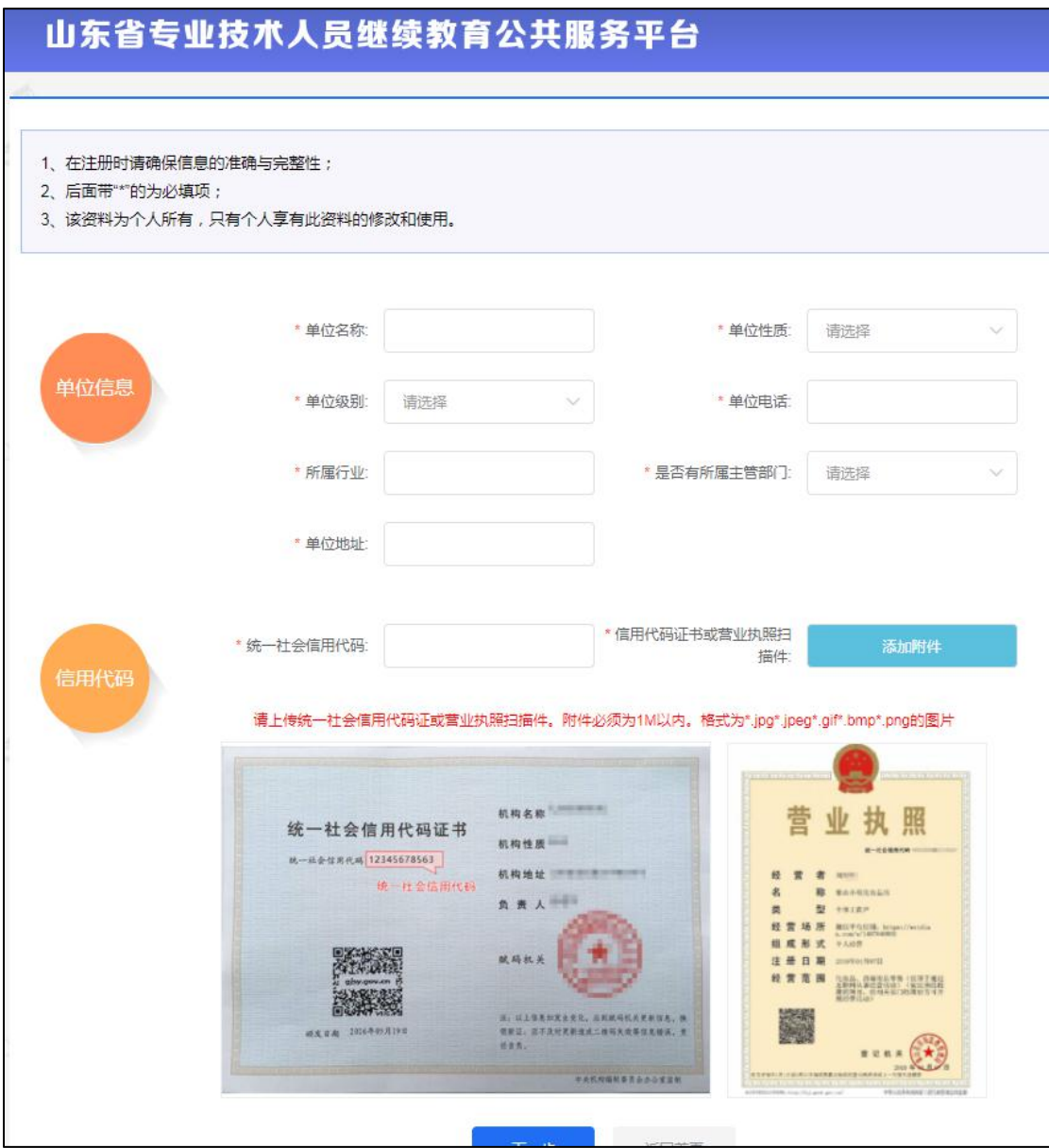

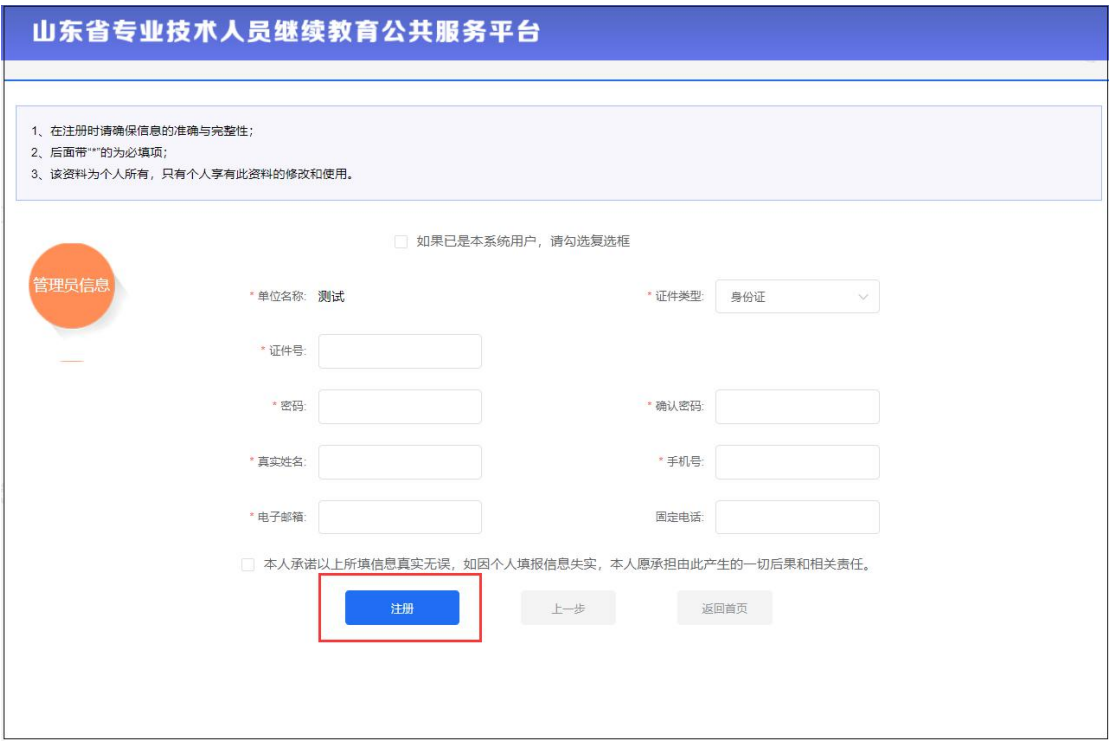

注:下级单位(分公司)可自行注册为用人单位;无统一社会信用代码的单位 请联系客服人员处理。

## <span id="page-4-0"></span>**2、登录**

打开 http://117.73.255.69:9080/(山东省专业技术人员继续教育公共服务平 台),在网站首页继续教育服务窗口,点击选择用人单位登录,在网页选择用户类型 为"用人单位",录入注册时填写的登录账号(管理员身份证号)、密码,即可验证 登录。如下图:

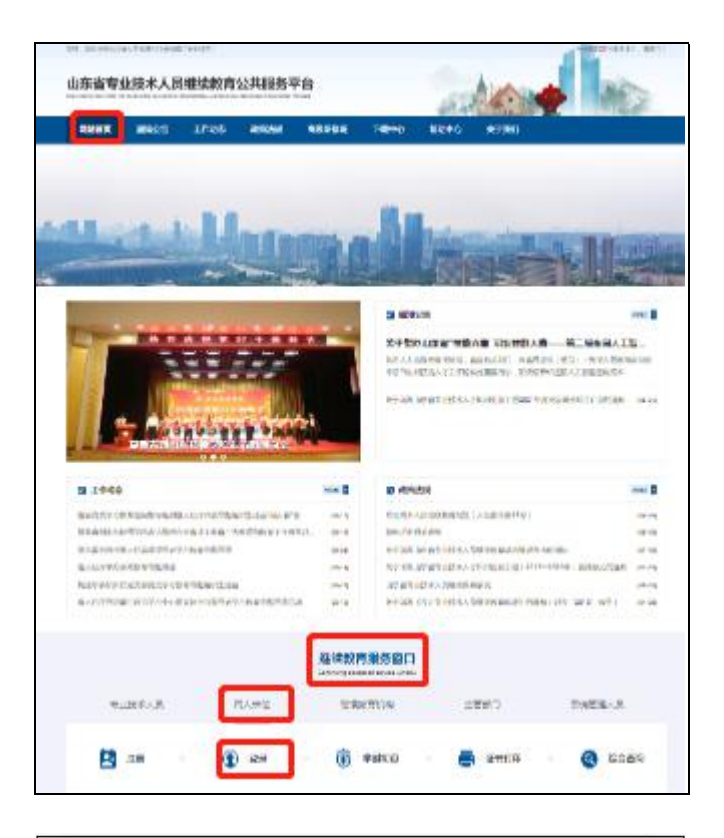

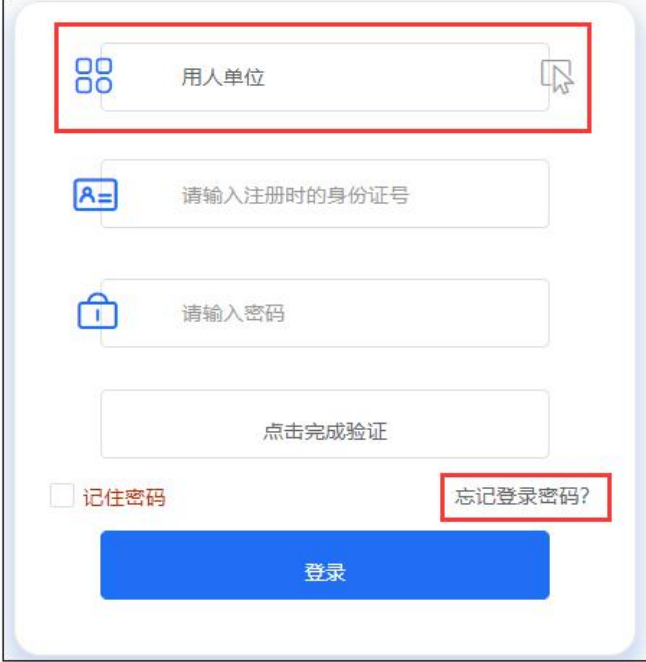

常见登录问题解决方法:

1、账号或密码错误,解决方案:请重新录入您的账户、密码登录或进行密码找 回。

2、此账号还未被审核,解决方案:请主动联系用人单位管理员催其审核。

3、忘记密码,解决方案:正确输入注册时填写的身份证号码以及邮箱地址(或 手机号),即可通过验证重置并修改密码。如下图:

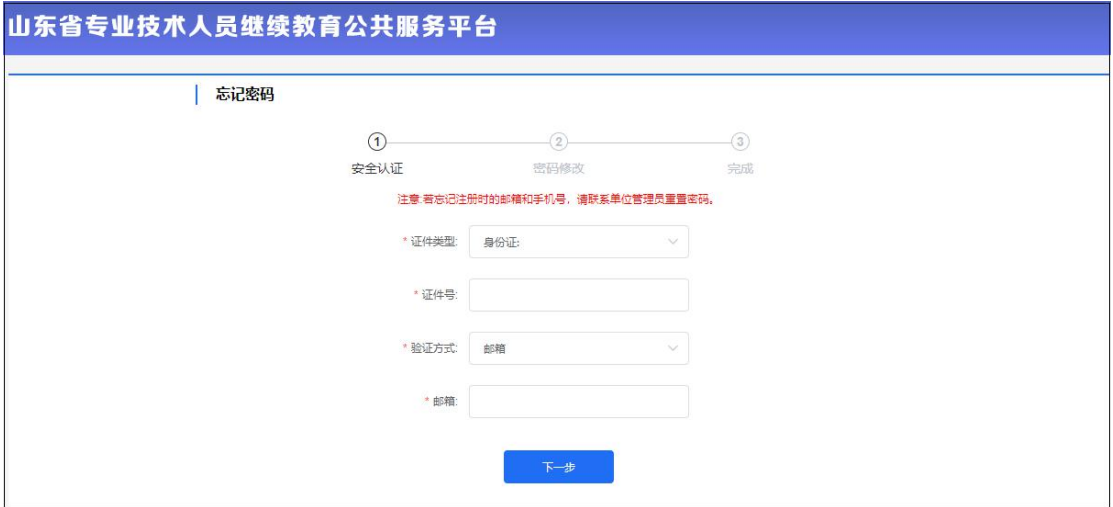

## <span id="page-6-0"></span>**3、修改密码**

修改密码功能隐藏于单位名称下拉菜单中,用于修改账户的登录密码,修改密 码需要录入用户的原密码,只有原密码正确,才允许将登录密码修改为自己设定的 新密码。如下图:

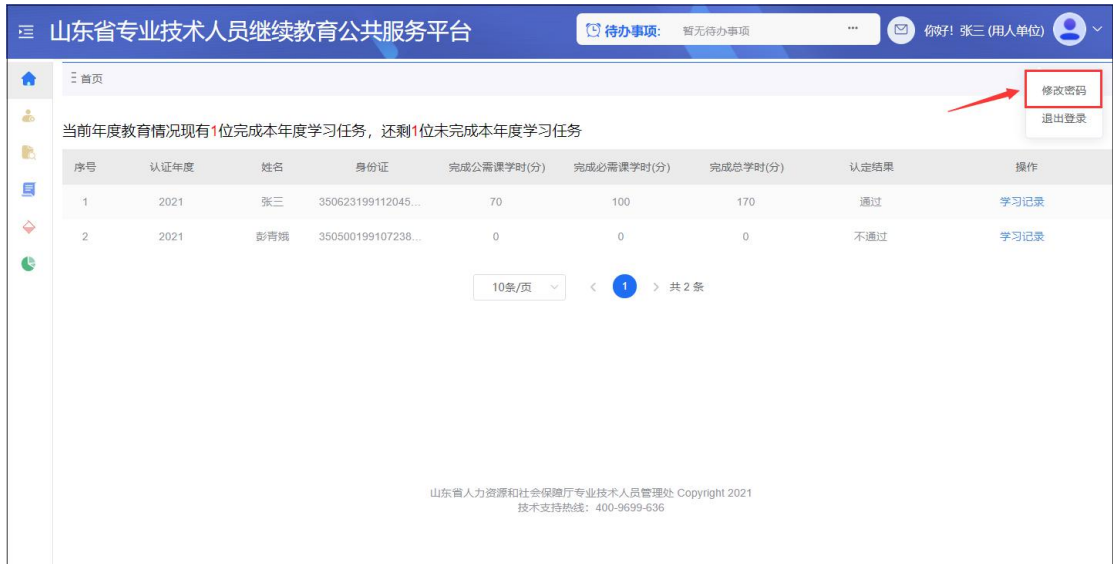

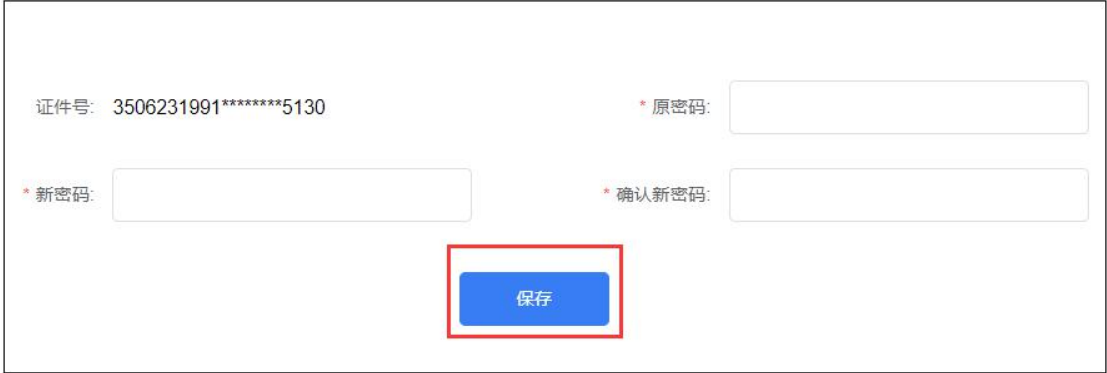

## <span id="page-7-0"></span>**4、退出登录**

退出登录功能隐藏于用户姓名下拉菜单中,点击退出登录后,则返回到平台首 页登录页面。如下图:

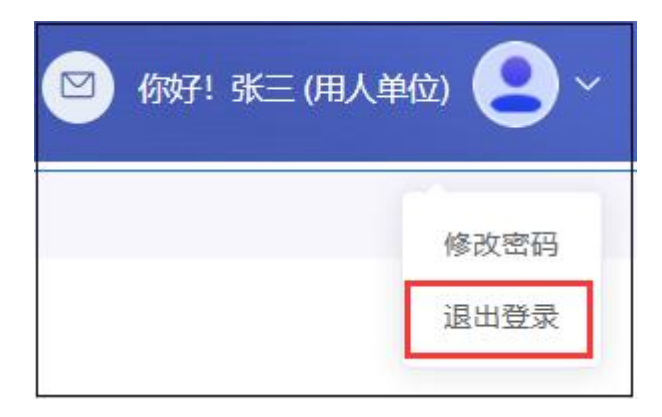

## <span id="page-7-1"></span>**5、功能列表**

用人单位管理员后台系统主要包括账户管理、学时(分)申报、学时(分)审 核、查询统计等功能模块,并且能实时提示"待办事项",如下图:

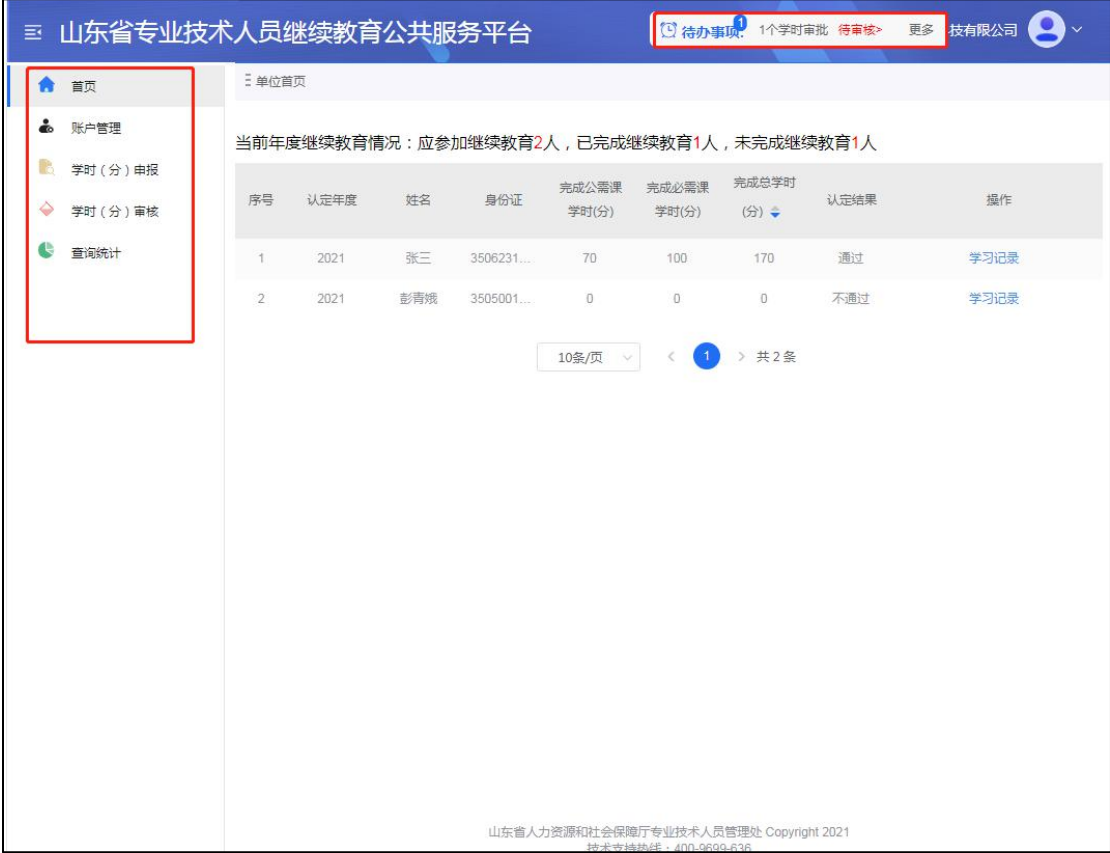

#### <span id="page-8-0"></span>5.1 账户管理

本模块包含"本级机构管理"、"下属机构管理"、"注册审核管理"、"变更审核 管理""人员调转"五个子模块,用于管理本单位信息、下属单位各类账户相关信息 的修改、审核。如下图:

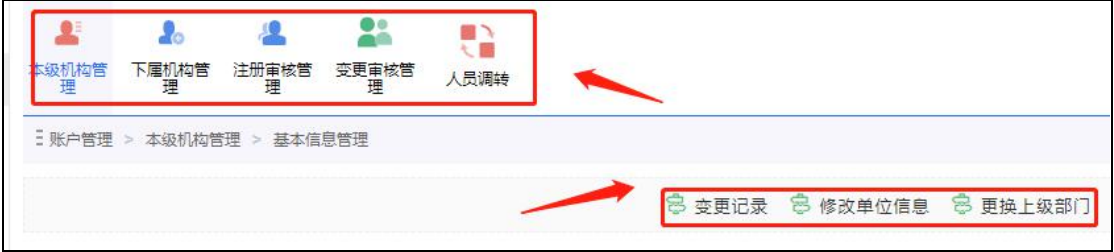

#### <span id="page-8-1"></span>5.1.1 本级机构管理

即对本单位(部门)进行管理,包括"基本信息管理"、"管理内设部门"、"管 理单位管理员"。如下图:

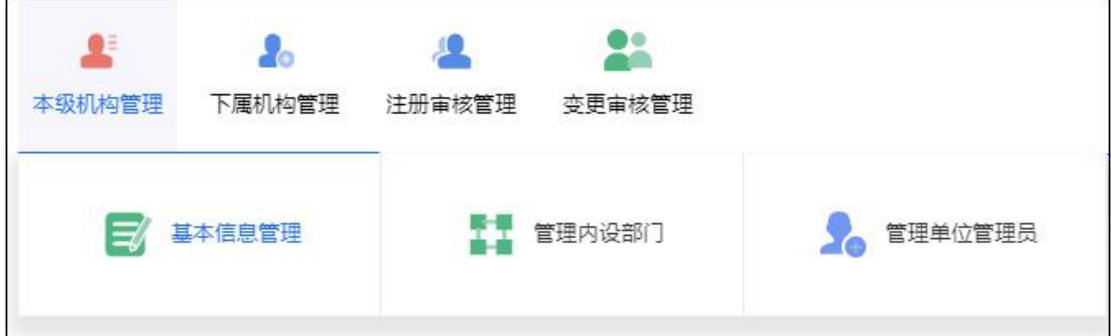

#### 5.1.1.1 基本信息管理

用于查看您录入的单位基本信息的变更记录。"更换上级部门"可修改单位注册 时选择的上级部门。如下图:

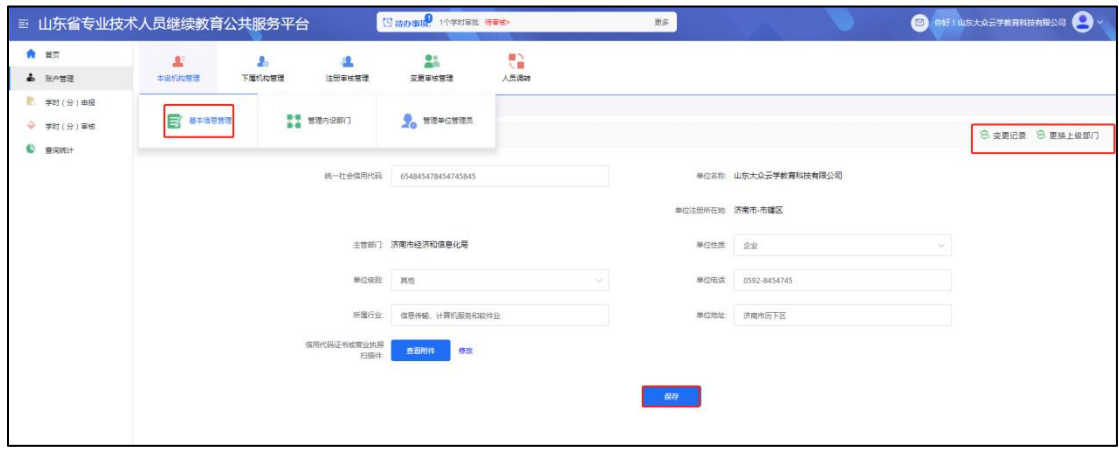

## 5.1.1.2 管理内设部门

用于查看、添加、维护本单位(部门)内部设立的部门,可通过"添加部门" 功能添加内设部门。如下图:

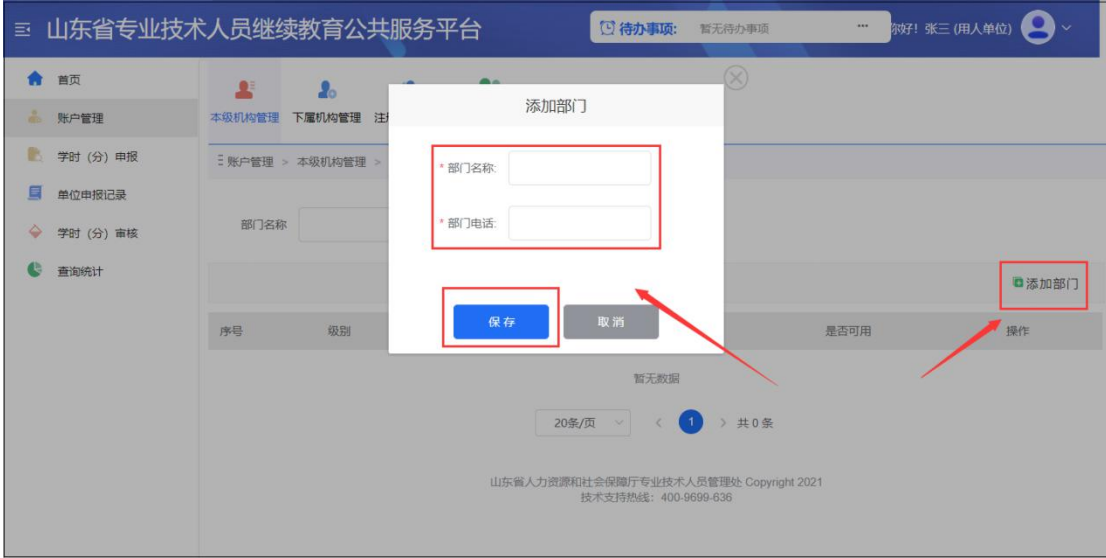

#### 5.1.1.3 管理单位管理员

用于查看、新增、变更本单位的管理员。"设为超级管理员"即变更单位的一级 管理员权限,变更后原超级管理员会被系统自动删除掉功能。"删除"操作即删除此 管理员的信息和管理权限。如下图:

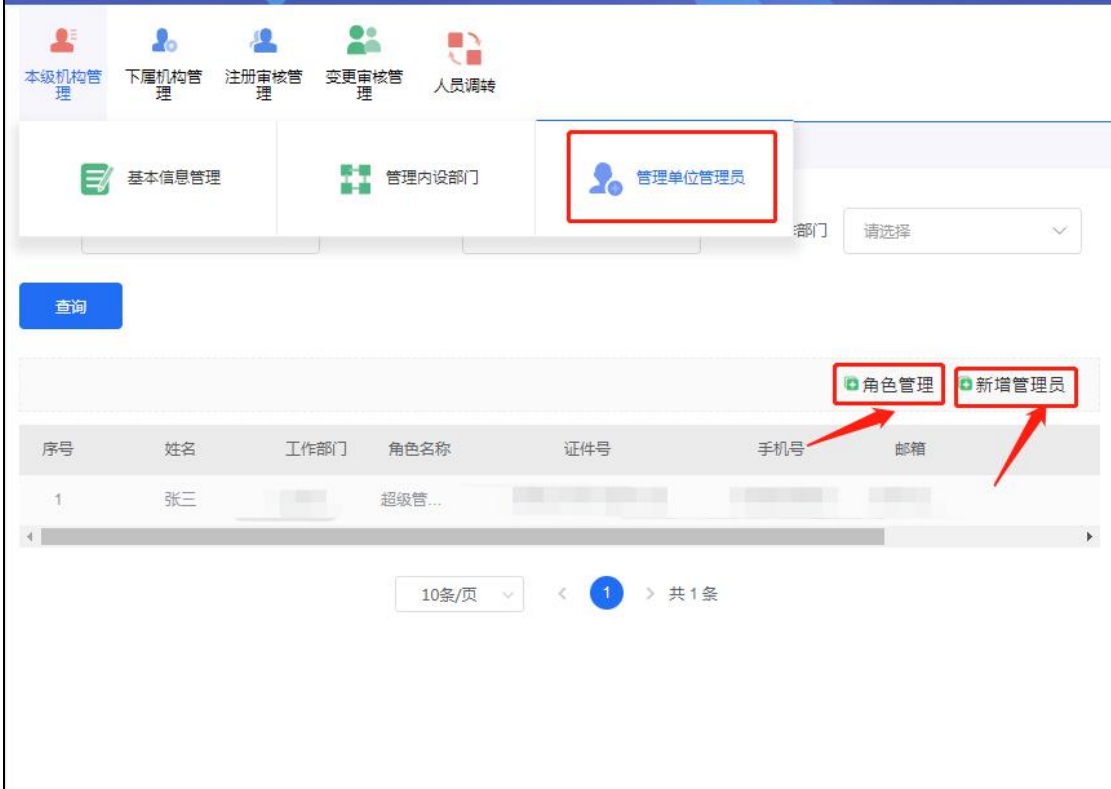

## 5.1.1.3.1 角色管理

单位管理员可在"新增角色"中自定义管理角色并分配相应管理权限,"保存" 后即可将管理角色赋予其他管理员。如下图:

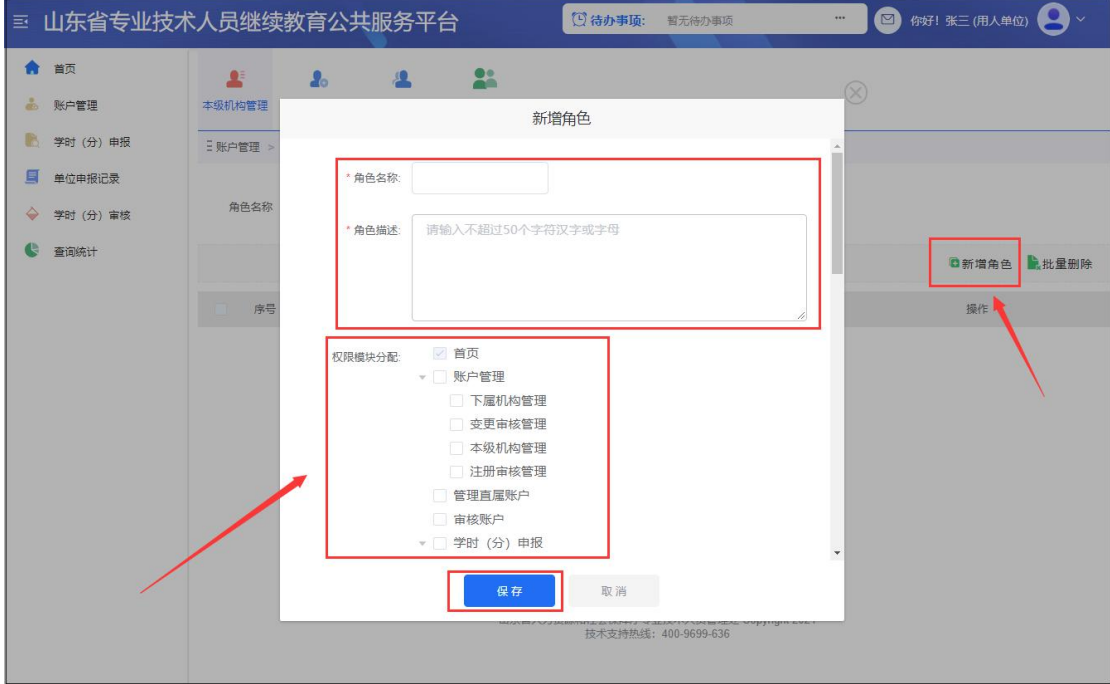

## 5.1.1.3.2 新增管理员

点击"新增管理员",可通过三种方式进行添加管理员。

#### a)选择成为管理员(已是本部门人员)

可从弹窗菜单中,指定本单位下已注册的人员,使其成为管理员。如下图:

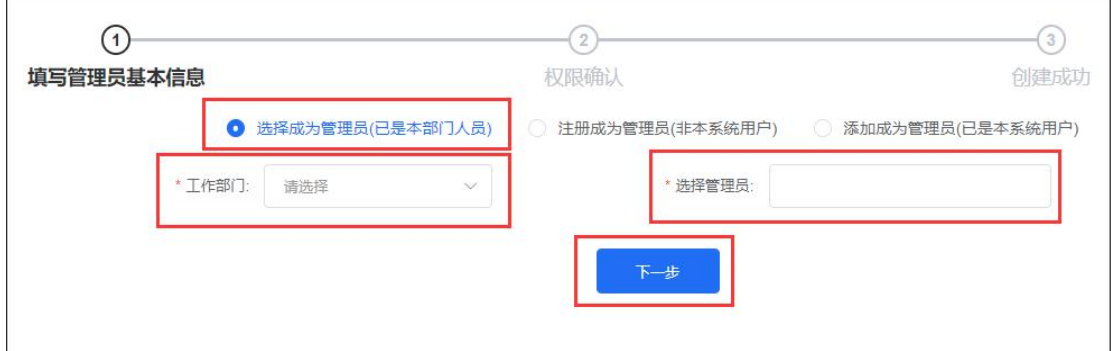

#### b)注册成为管理员(非本系统用户)

身份证号码未在系统中注册使用过的,可在此功能下进行注册成为本单位(部 门)管理员。如下图:

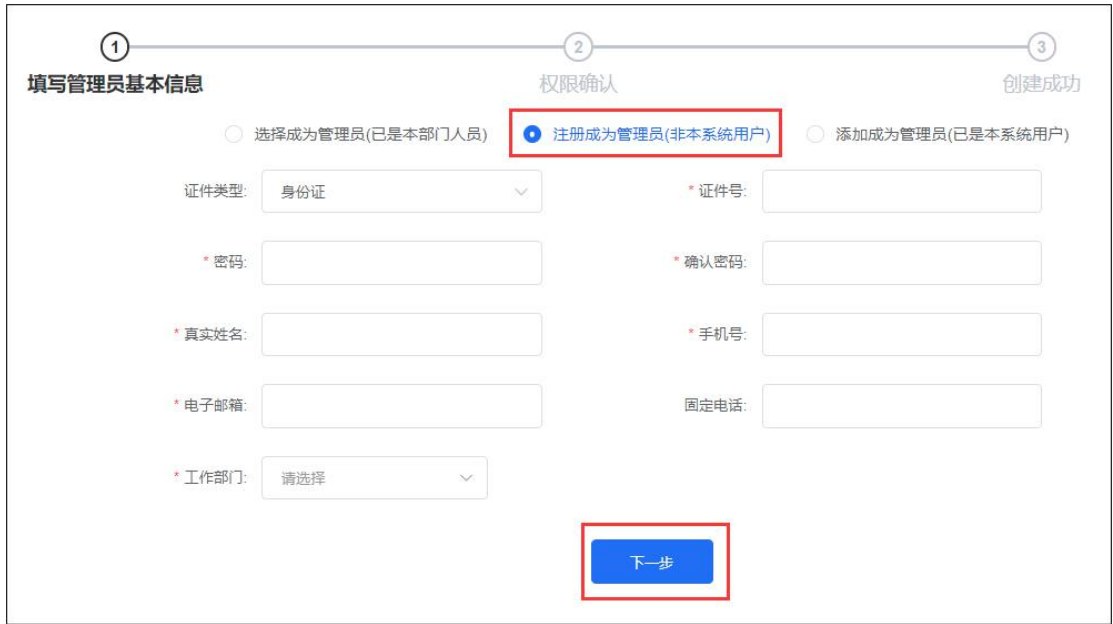

#### c)添加成为管理员(已是本系统用户)

身份证号码已在系统中注册过,但不是本单位人员的,可在此功能下填写信息 成为本单位(部门)管理员(密码要与注册密码一致)。如下图:

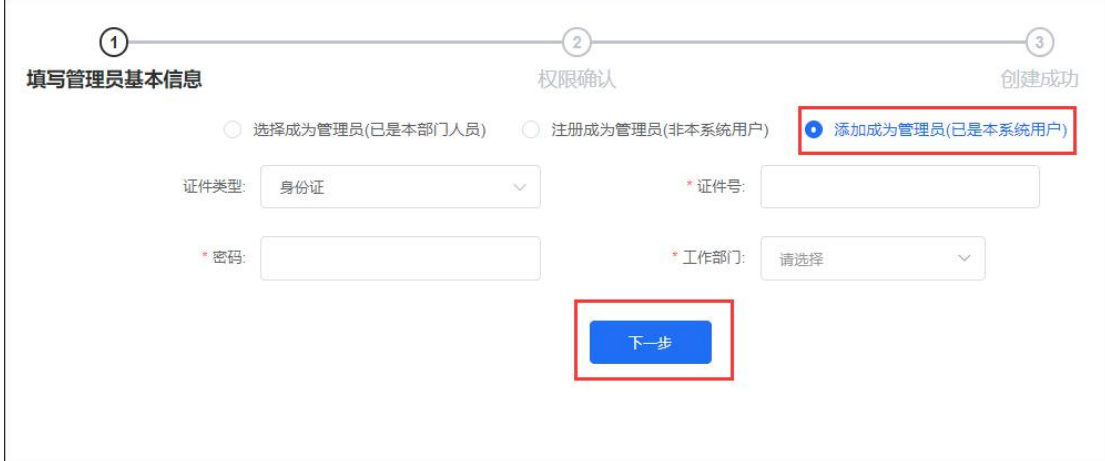

## <span id="page-11-0"></span>5.1.2 下属机构管理

即对本单位(部门)下属机构进行管理,并进行相关维护操作。如下图:

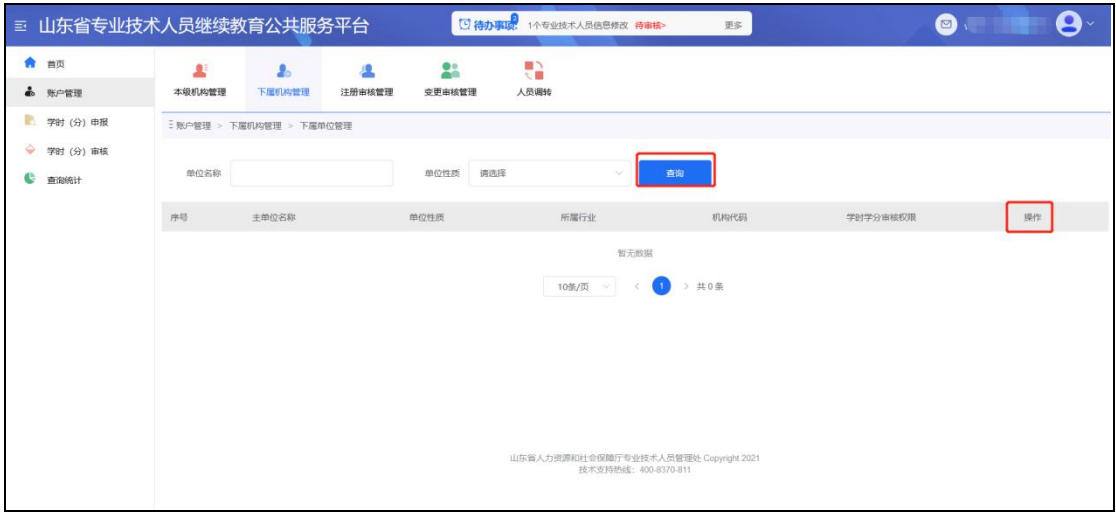

#### <span id="page-12-0"></span>5.1.3 注册审核管理

即对本单位(部门)管理范围内的人员、单位(部门)注册进行审核,包括"专 技人员注册审核"和"下属单位注册审核",如下图:

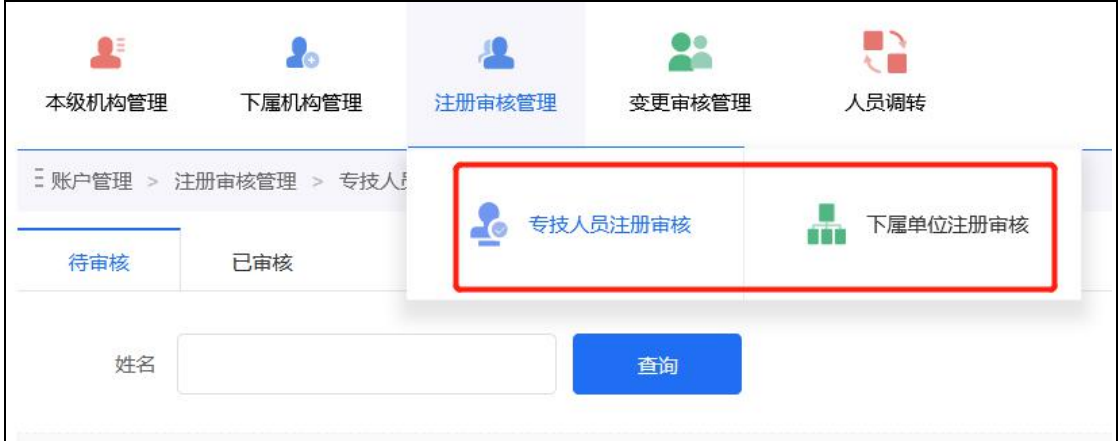

## 5.1.3.1 专技人员注册审核

单位管理员通过此功能,可查看已提交注册的专业技术人员信息,可以批量操 作审核。审核通过后,专业技术人员即可登录本系统;若注册信息被驳回,个人需 再次申请注册到系统。如下图:

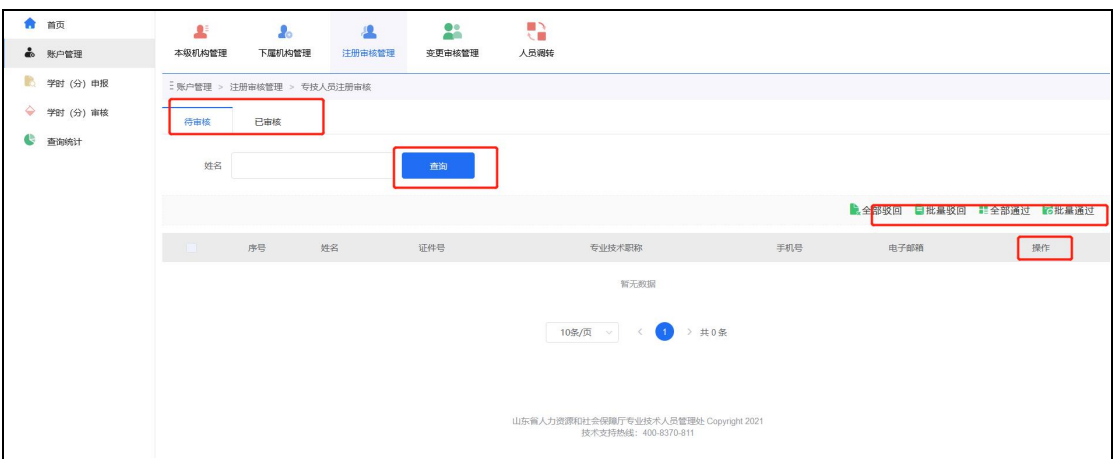

"已审核"中可查看专业技术人员注册信息的审核记录详情,并可对审核记录 进行删除操作。如下图:

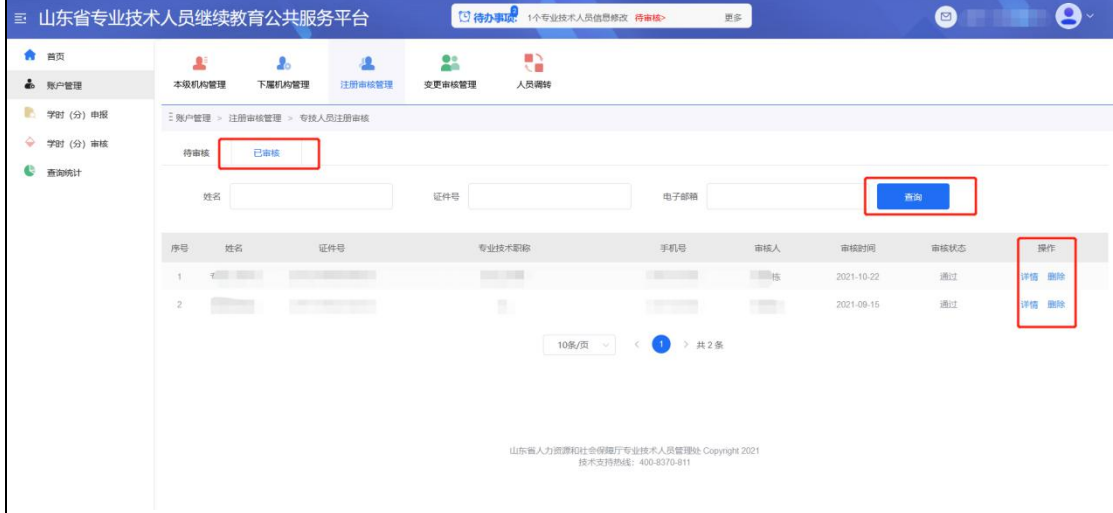

## 5.1.3.2 下属单位注册审核

单位管理员在此审核下属单位的注册信息,可以批量审核通过/驳回、查看单位 详细信息。审核通过后,下属单位即可登录系统。如下图:

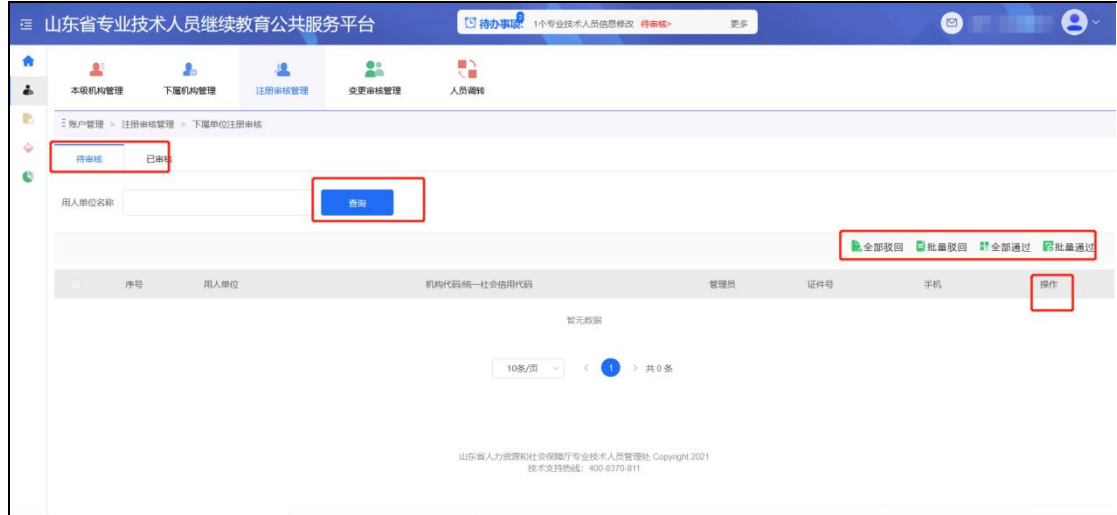

"已审核"中可查看下属单位注册信息的审核记录详情,并可对审核记录进行 删除操作。

#### <span id="page-14-0"></span>5.1.4 变更审核管理

即对本单位(部门)管理范围内人员、单位(部门)的信息变更进行审核,包 括"人员信息修改审核"、"机构信息修改审核"。如下图:

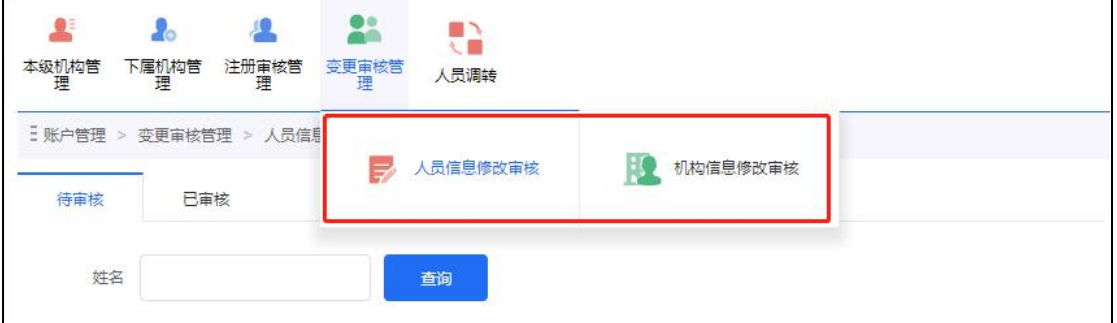

#### 5.1.4.1 人员信息修改审核

本单位下属专业技术人员修改"专业技术职称"等基本信息时,单位管理员可 查看变更信息及变更明细,信息无误则通过,若信息有误可驳回。如下图:

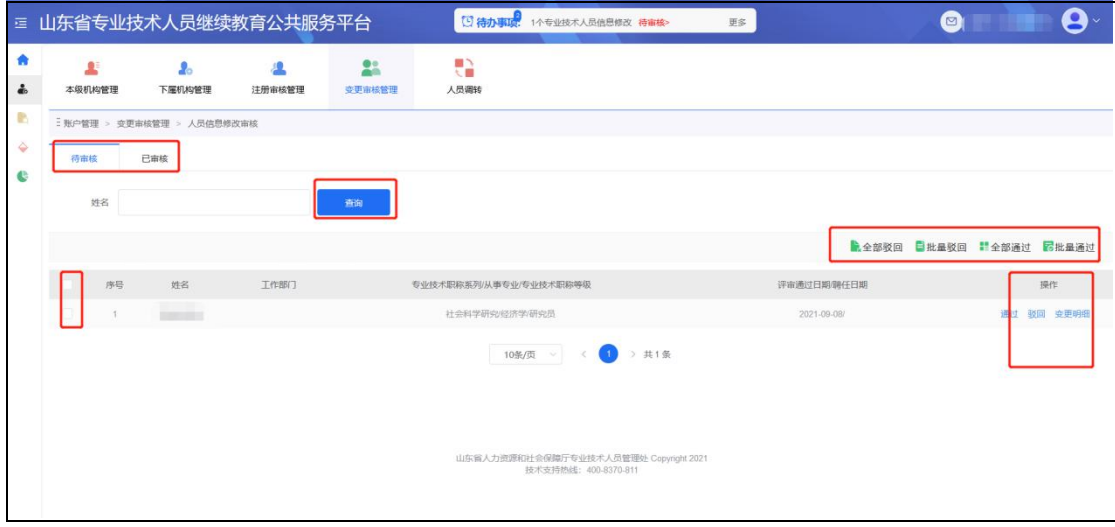

## 5.1.4.2 机构信息修改审核

对下属单位提交的修改信息进行审验,发现信息有误时可批量驳回。如下图:

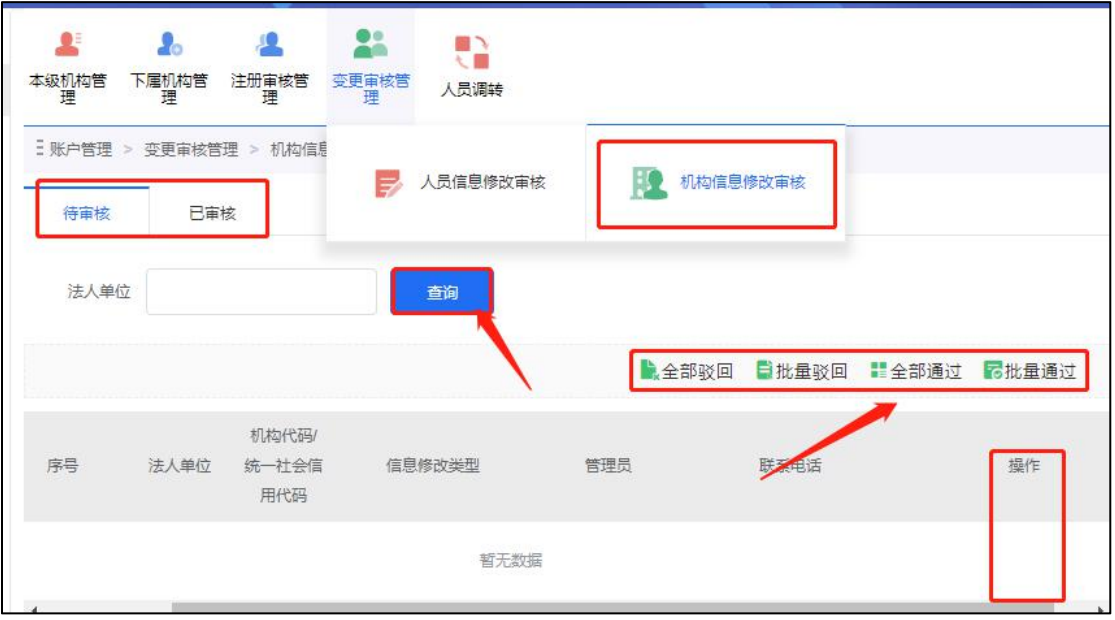

#### <span id="page-15-0"></span>5.1.5 人员调转

如专业技术人员有工作单位变动的情况,可通过"人员调转"功能实现专业技 术人员信息的线上转接。

"人员调转"有四个功能模块:

#### a)人员调入审核

单位管理员在此对调入本单位的专业技术人员进行确认,信息无误,即可点击 "确认调转"操作,人员调入本单位成功。如下图:

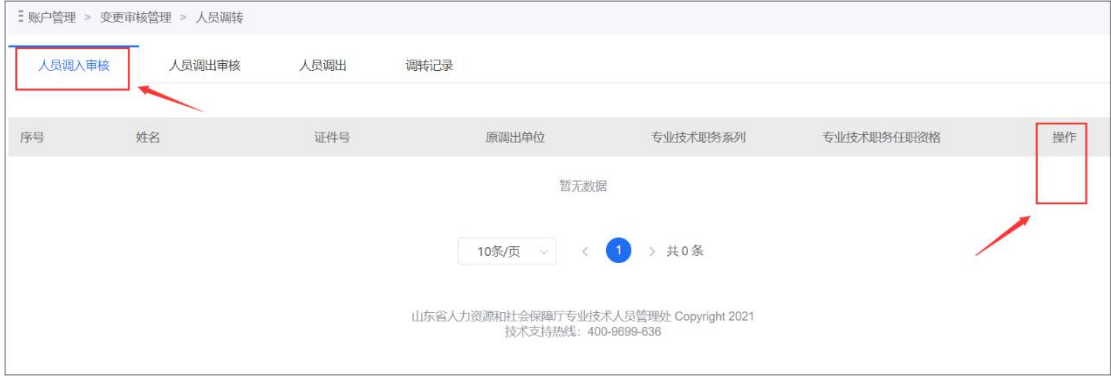

#### b)人员调出审核

单位管理员在此对调出本单位的专业技术人员进行确认,信息无误,即可通过 审核。如下图:

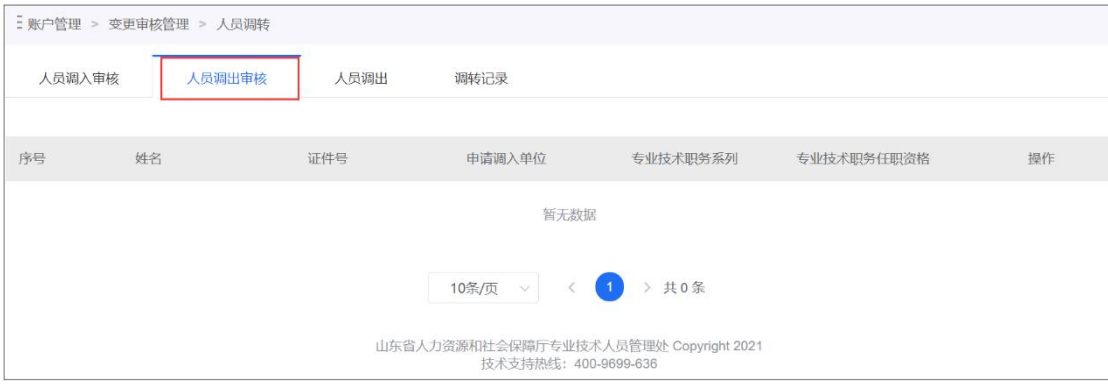

## c)人员调出

单位管理员在此对已调出本单位的专业技术人员进行线上的调出操作,先选择 调出人员,确认后其个人信息会自动覆盖。正确填写其它调转信息后即可发起调出 申请,待本单位调出审核通过、新单位调入审核通过后,人员调转单位成功。如下 图: the contract of  $\mathbb{R}$  . The contract of  $\mathbb{R}$  is the contract of  $\mathbb{R}$  is the contract of  $\mathbb{R}$  is the contract of  $\mathbb{R}$  is the contract of  $\mathbb{R}$  is the contract of  $\mathbb{R}$  is the contract of  $\mathbb{R$ 

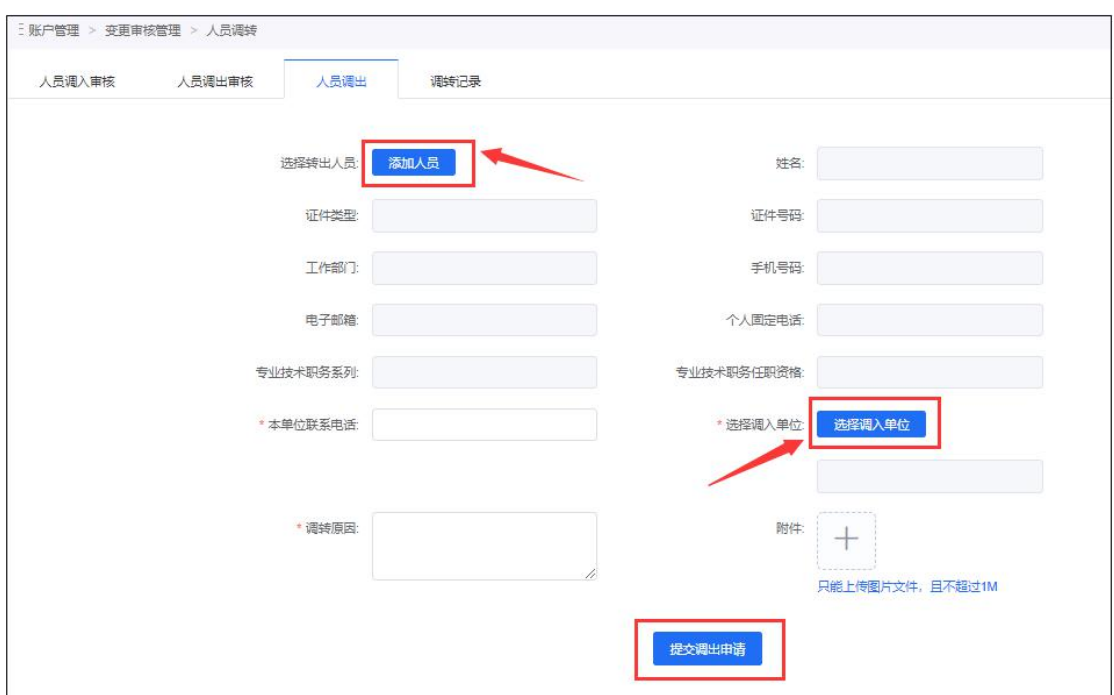

#### d)调转记录

单位管理员可在此查看本单位专业技术人员的"人员调入/调出记录"及详情。 如下图:

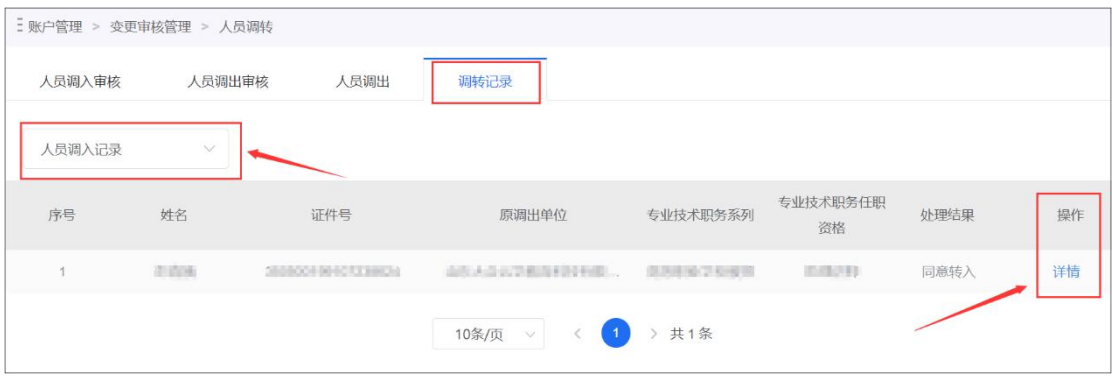

## <span id="page-17-0"></span>5.2 学时(分)申报

#### <span id="page-17-1"></span>5.2.1 学时(分)申报

单位管理员可以在学时(分)申报模块申报本单位专业技术人员的专业科目和 公需科目继续教育学时,在填写学习信息时,需要先选择"计入科目"和"学习形 式",系统会据此自动载入需要录入的信息。

可"手动添加"选择申请人,若学习形式为"岗位培训",则支持使用导入模板 "批量导入",详细如下图:

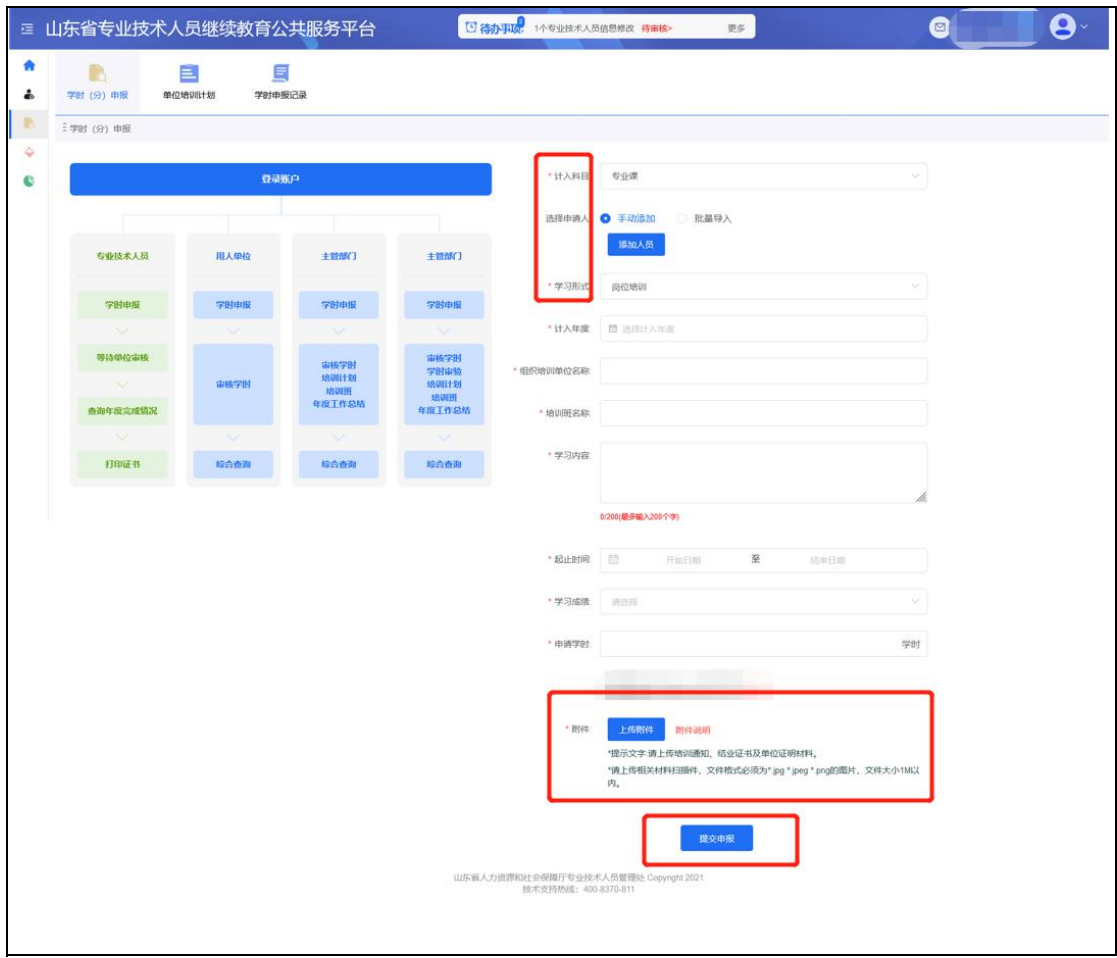

## <span id="page-18-0"></span>5.2.2 单位培训计划

#### 5.2.2.1 计划申报

单位管理员可通过"计划申报"中的"新增"申报本单位继续教育培训班计划, 待上级主管部门审核备案通过后开展培训。如下图:

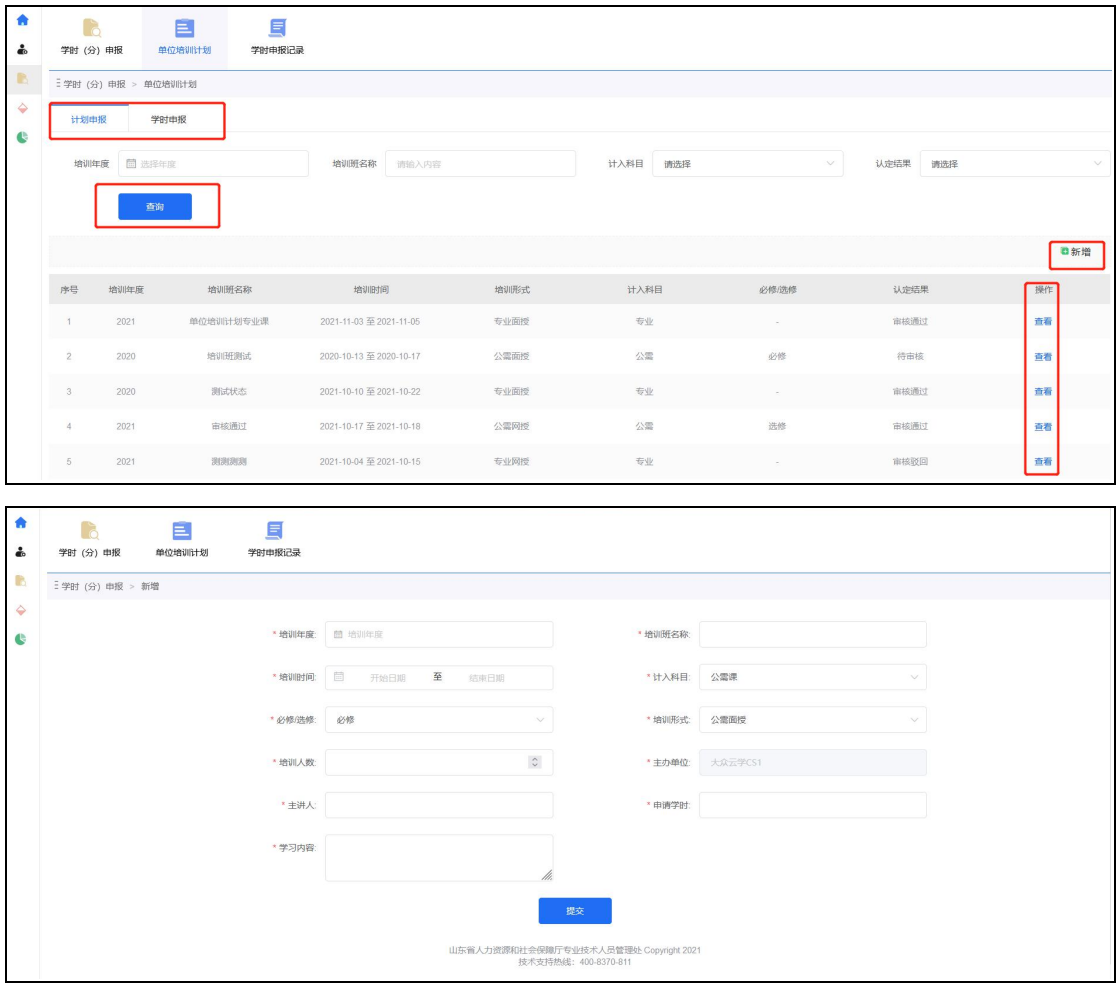

#### 5.2.2.2 学时申报

培训班结束后,可在"学时申报"子模块提交相应证明材料进行学时申报,如 下图:

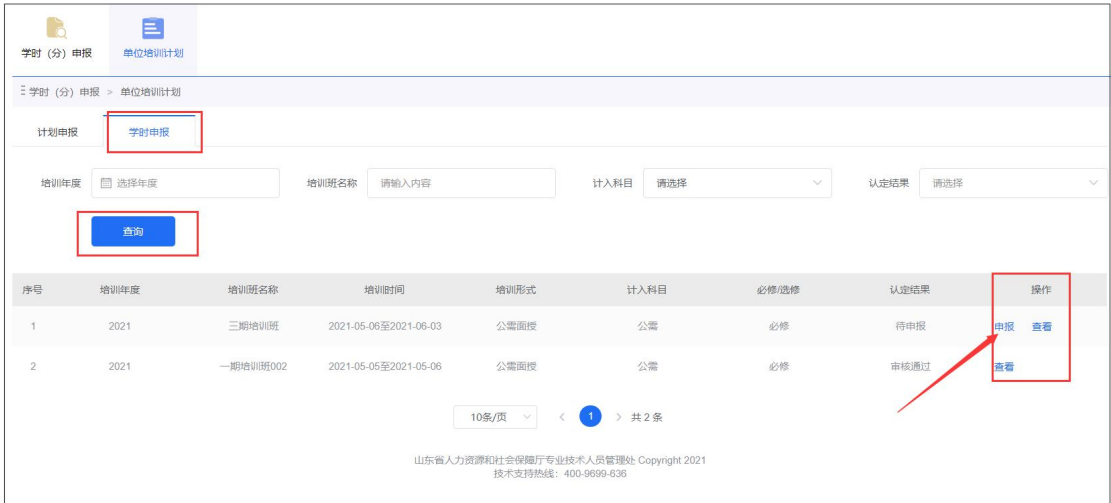

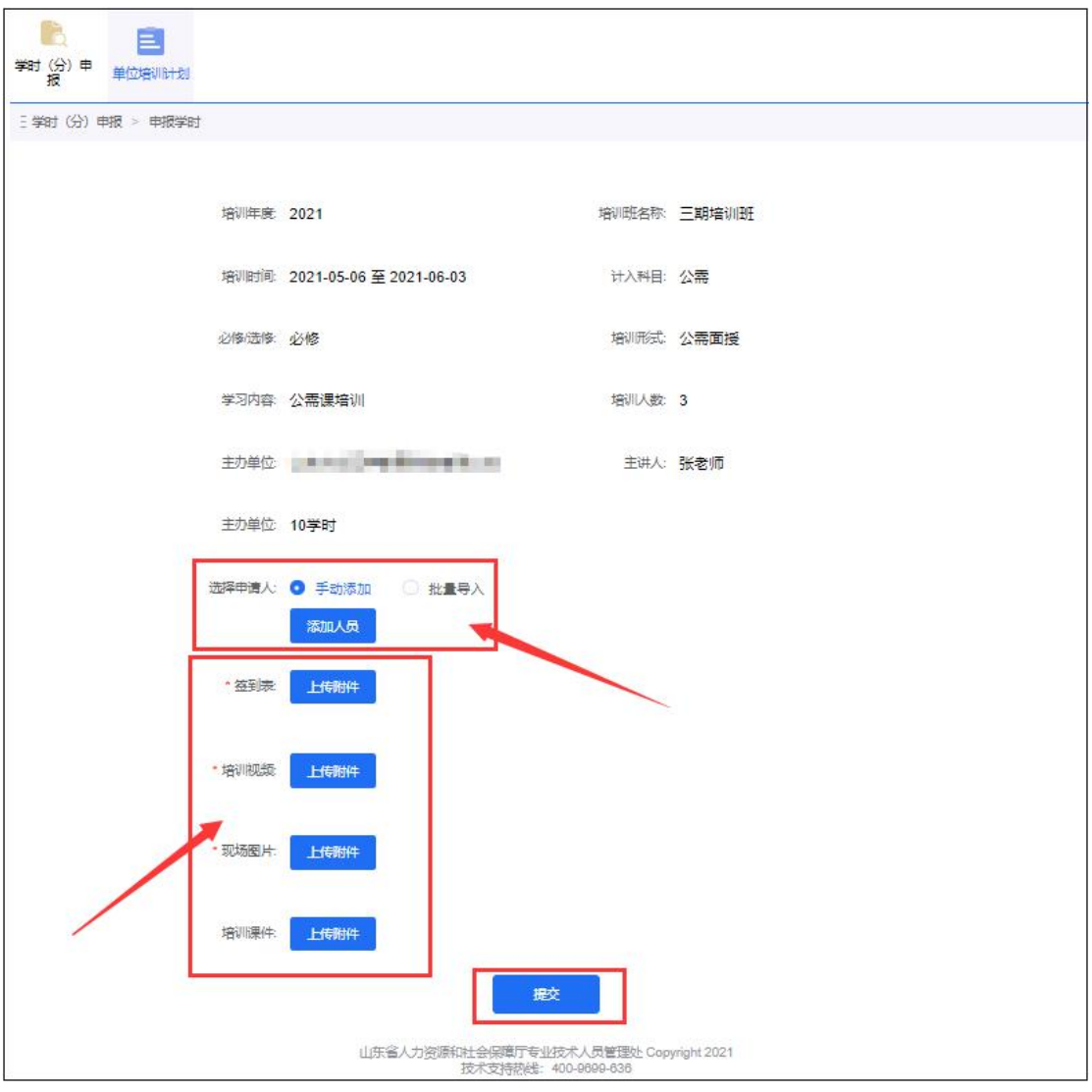

## <span id="page-19-0"></span>5.2.3 学时申报记录

单位管理员可在此查看本单位专业技术人员的学时申报记录详情,并可按照认 定结果分类查询。如下图:

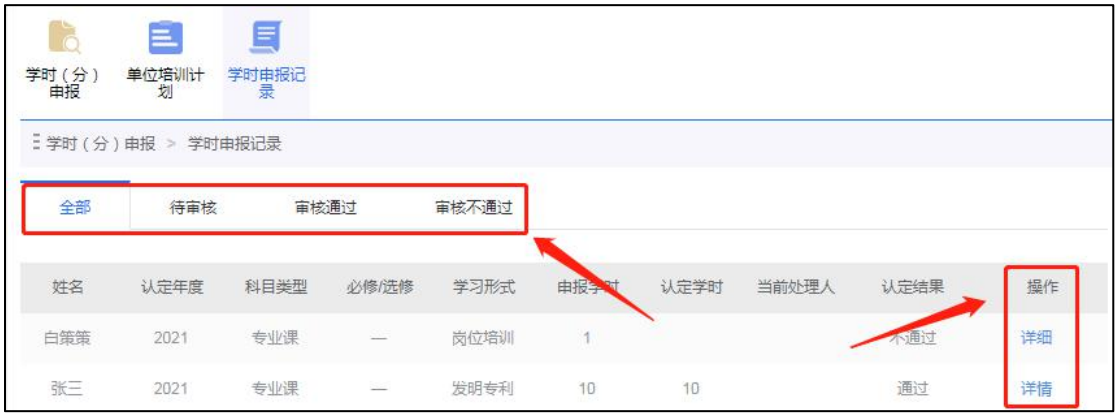

## <span id="page-20-0"></span>5.3 学时(分)审核

单位管理员可在此审核本单位(部门)下属专业技术人员和继续教育基地申报 的学时,并且可以进行条件查询、批量通过\驳回、逐条查看、删除记录等操作。如 下图:

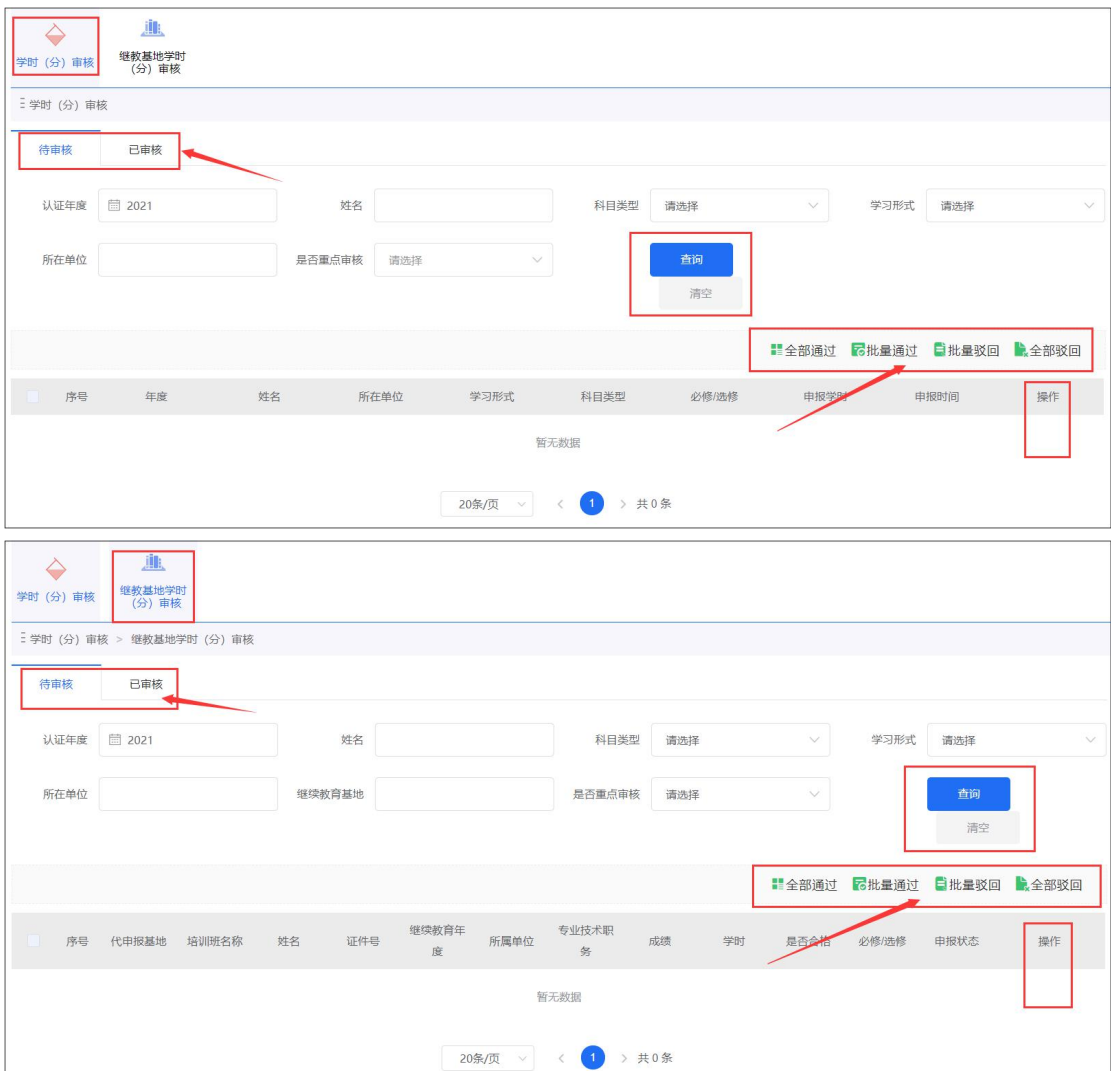

#### <span id="page-21-0"></span>5.4 查询统计

单位管理员可通过"查询分析"模块,迅速掌握本单位专业技术人员继续教育 相关情况,包括"职称系列分布查询"、"继教完成情况查询"、"专技人员信息查询" 和"电子证书查询打印"四个方面的功能。如下图:

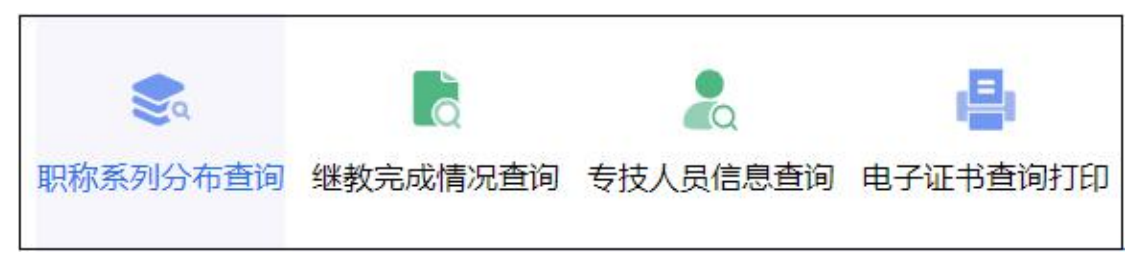

#### <span id="page-21-1"></span>5.4.1 职称系列分布查询

单位管理员可在此查询本单位专业技术人员职称系列分布情况,查询结果将以 统计图(表)形式展示,并可将查询结果进行"导出数据"。如下图:

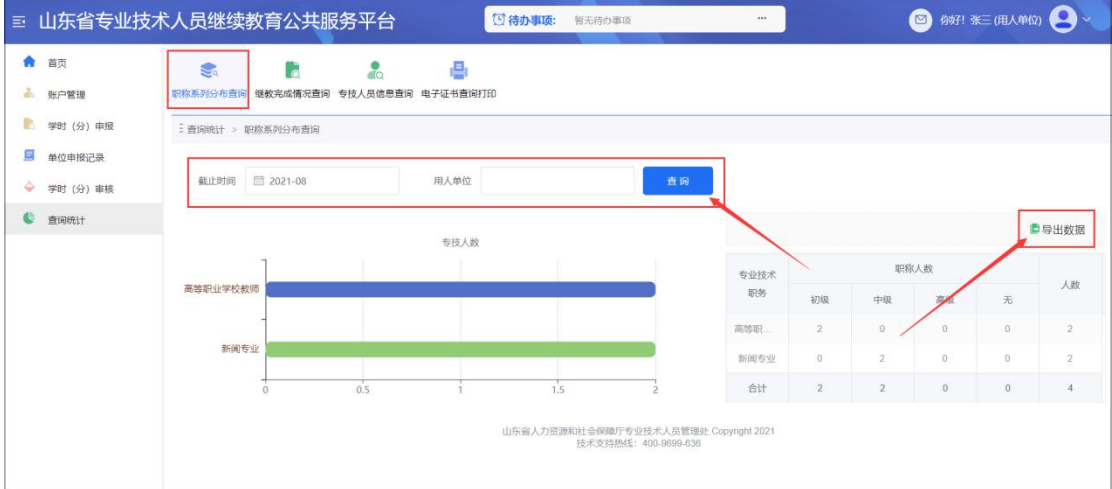

#### <span id="page-21-2"></span>5.4.2 继教完成情况查询

单位管理员可在此查询本单位专业技术人员的继续教育完成情况,并可查看详 细的"学习记录"。如下图:

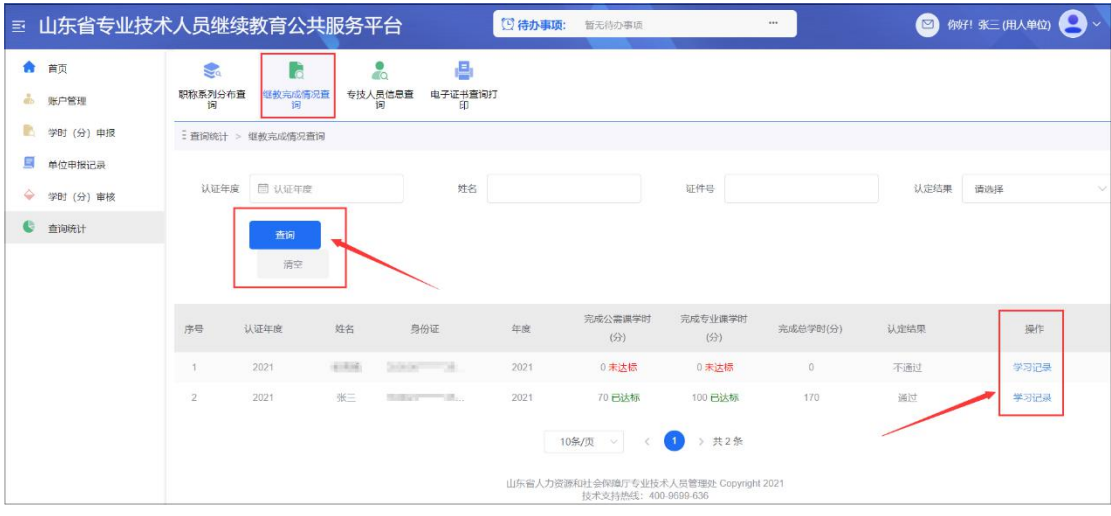

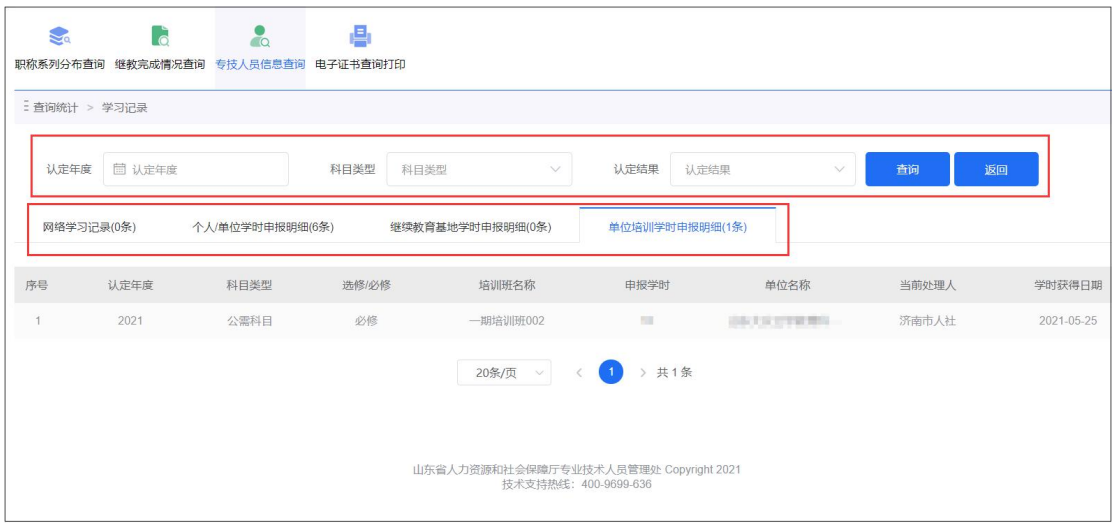

## <span id="page-22-0"></span>5.4.3 专技人员信息查询

单位管理员可在此条件查询本单位专业技术人员,并可进行信息查看、重置密 码、批量导入等操作。如下图:

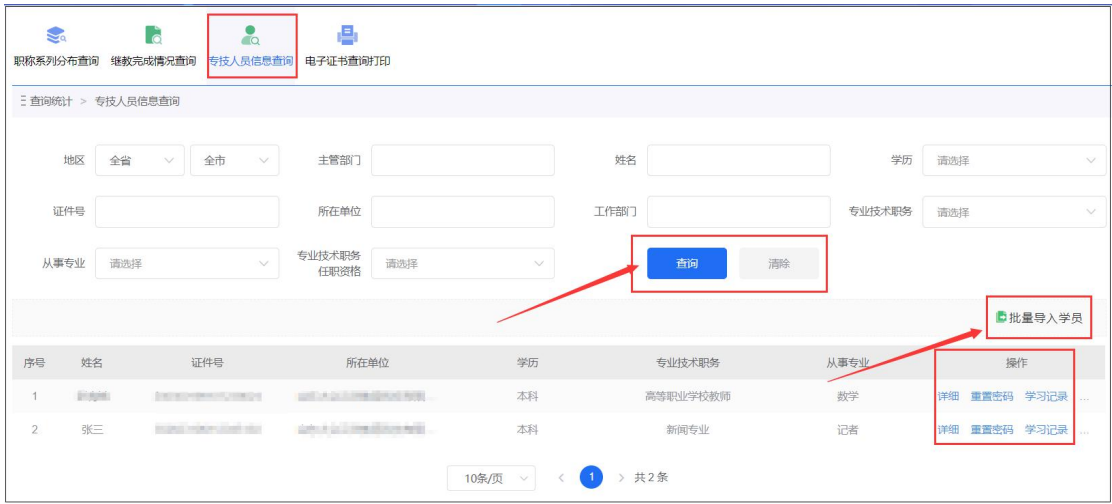

## 5.4.3.1 批量导入

单位管理员可以下载批量导入信息的模板,按模板要求规范填写人员信息,实 现专业技术人员信息的批量导入。录入信息有误时,系统会给出提示,并可以进行 失败信息的导出。如下图:

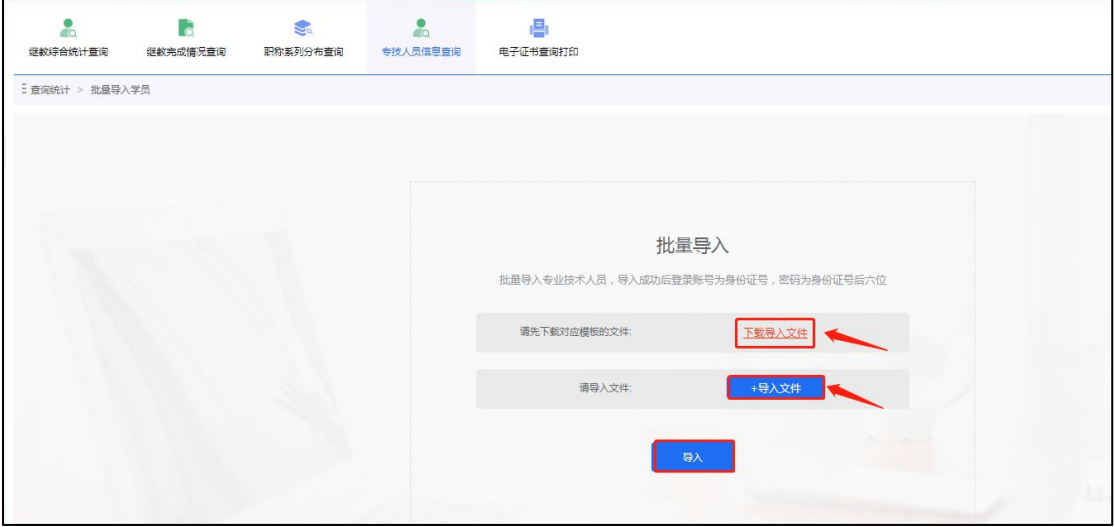